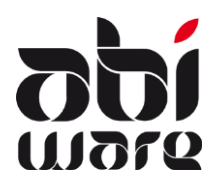

**Note technique AbiFire5 Export/Import des Hydrants**

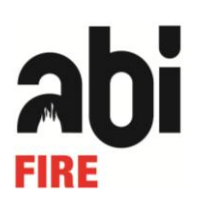

#### **Dernière révision: 29 juillet 2009**

# **Table des matières**

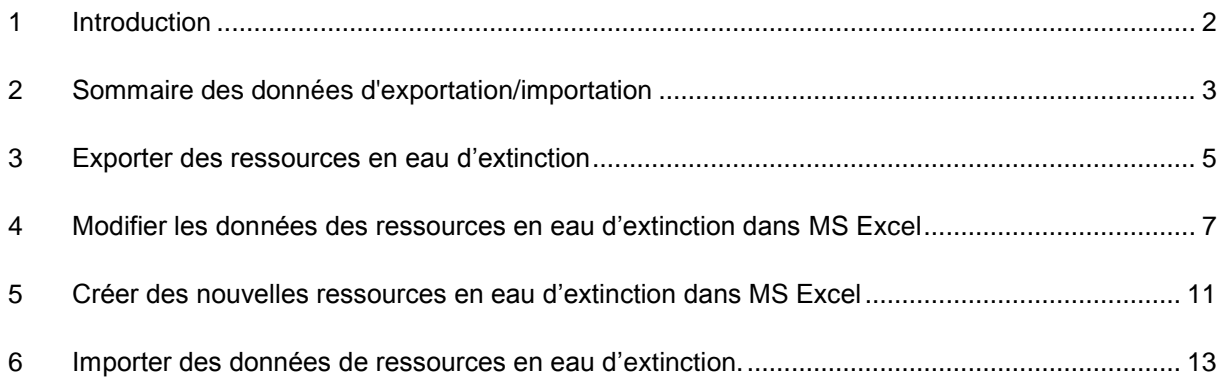

# <span id="page-1-0"></span>**1 Introduction**

Les fonctions d'exportation et d'importation, dans AbiPlan, permettent la gestion à grande échelle de vos ressources en eau :

- 1. Exportation de vos données Ressources en eau vers un fichier tableur.
- 2. Modification de vos données Ressources en eau à partir de ce fichier tableur.
- 3. Création de nouvelles Ressources en eau à partir d'un fichier tableur.
- 4. Importation de ces Ressources en eau modifiées et/ou ajoutées.
- 5. Echange de vos données Ressources en eau avec d'autres Service d'incendie.

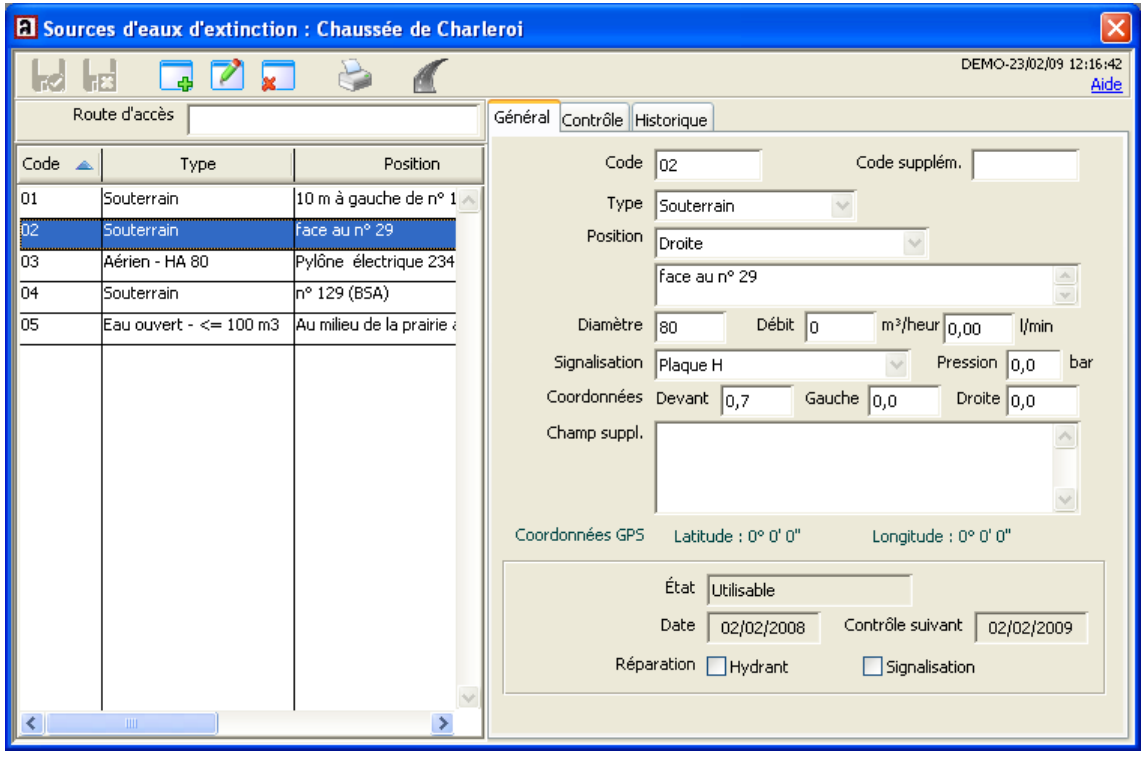

Cette fonctionnalité n'est pas un travail de longue haleine : vous exportez les données des ressources en eau souhaitées d'AbiPlan vers un *fichier texte (séparateur : tabulation)*: un fichier texte dans lequel une structure de tableau est délimitée moyennant des espaces fixes (tabulations). Ce format de fichier peut facilement être lu par un programme de tabulateur (par exemple Microsoft Excel).

Vous y modifiez les données des hydrants et sauvegardez ensuite ces modifications dans le *fichier texte (séparateur : tabulation)*.

Enfin, vous importez le fichier modifié dans AbiPlan : vos ressources en eau sont mises à jour !

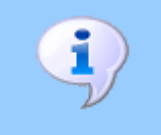

L'utilisation correcte de cette note technique suppose une bonne connaissance d'AbiPlan et de votre programme de tabulateur (par ex. : Excel).

# <span id="page-2-0"></span>**2 Sommaire des données d'exportation/importation**

Les données suivantes entrent en ligne de compte dans la fonction d'exportation/importation:

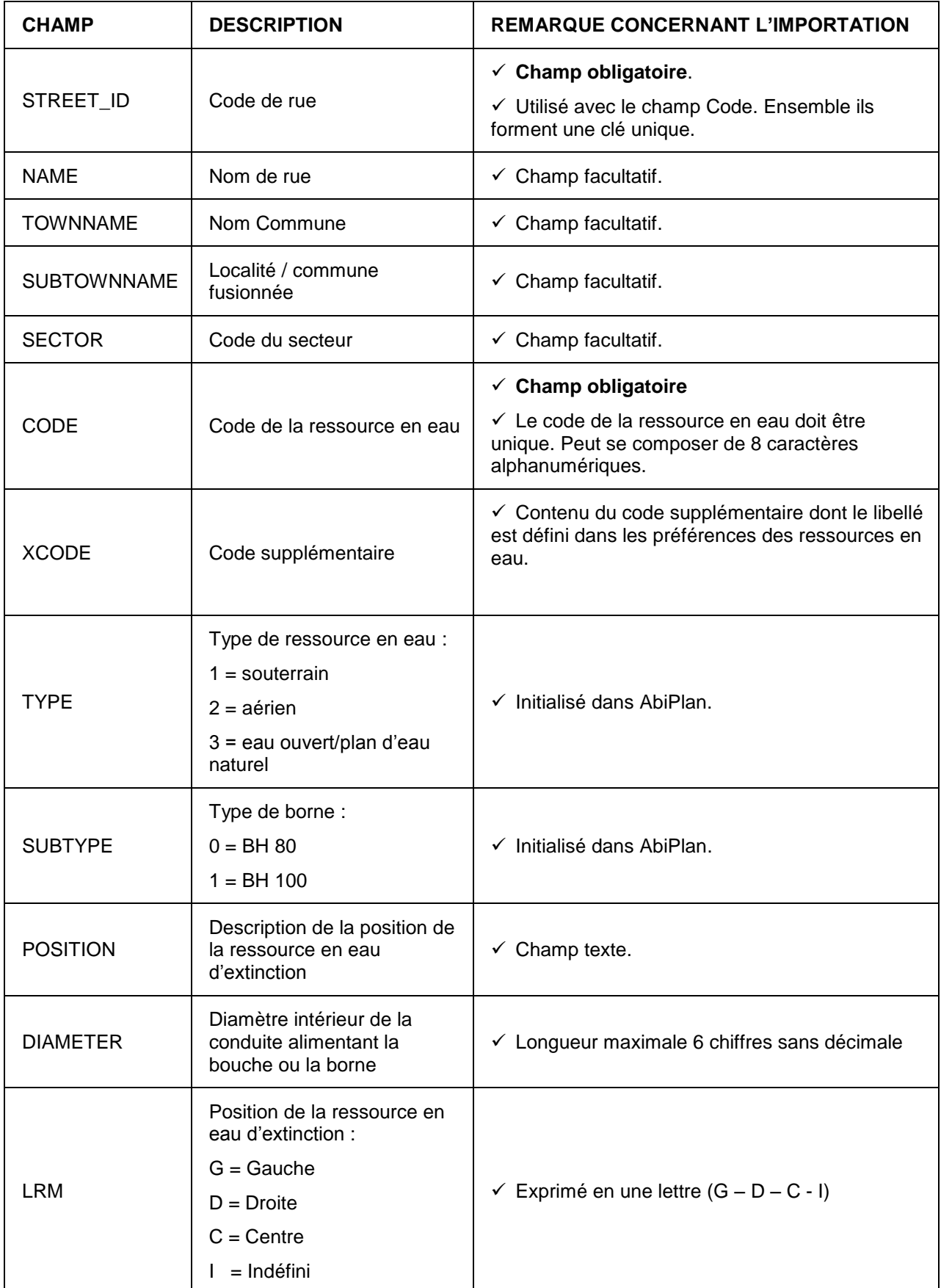

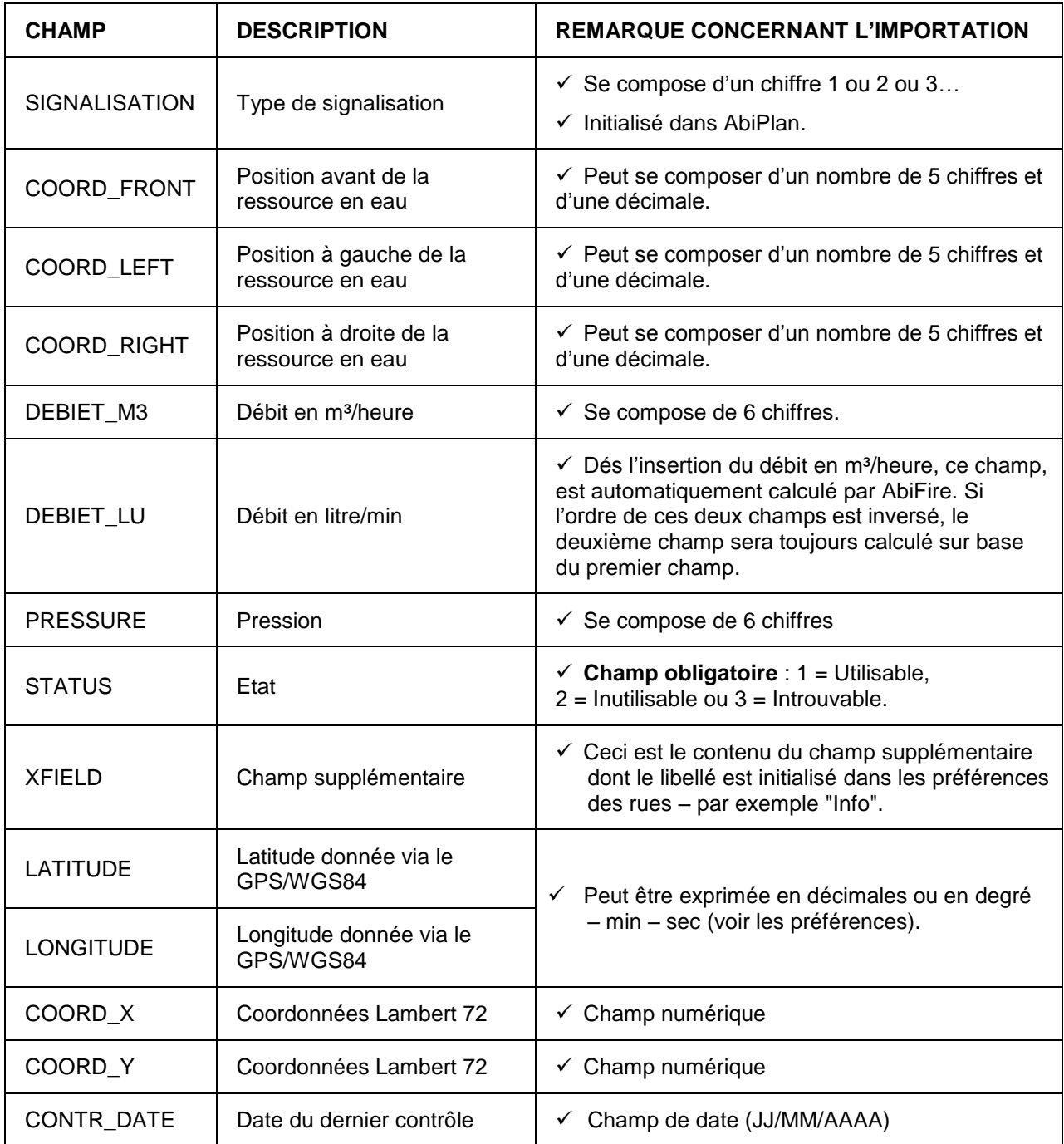

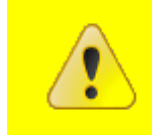

STREET\_ID : est le code INS officiel. Vous le définissez dans AbiPlan au niveau des rues (voir note technique import / export des rues) Une codification personnelle est déconseillée.

Une colonne supplémentaire peut être utilisée pour une nouvelle numérotation des codes des hydrants :

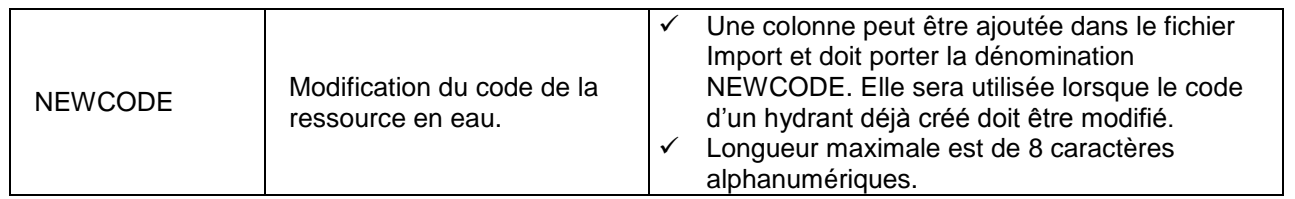

#### <span id="page-4-0"></span>**3 Exporter des ressources en eau d'extinction**

1. Dans le menu **Initialisations**, sélectionner **Sources d'eaux d'extinction**. Cliquer ensuite sur **Export** :

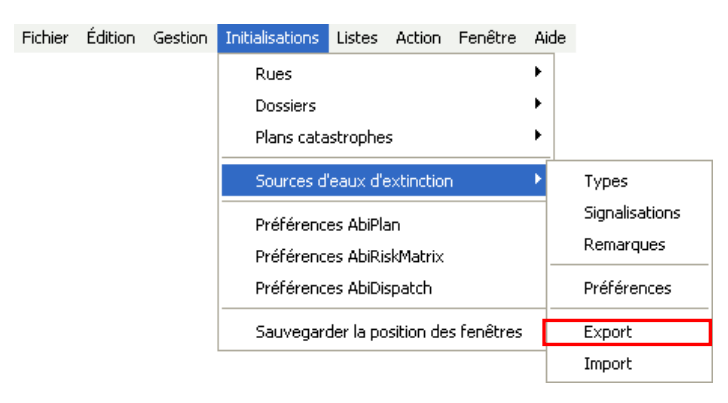

2. Sélectionner les communes principales dont vous souhaitez exporter les données des ressources en eau d'extinction :

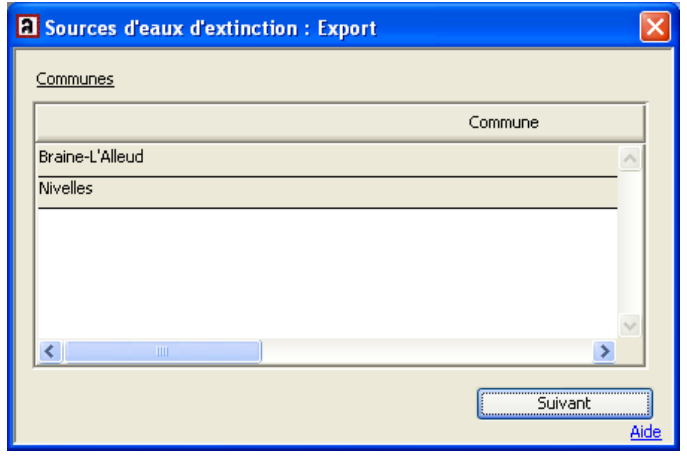

Cliquer sur **Suivant** pour continuer.

3. Sélectionner les rues pour lesquelles vous souhaitez exporter les ressources eau d'extinction :

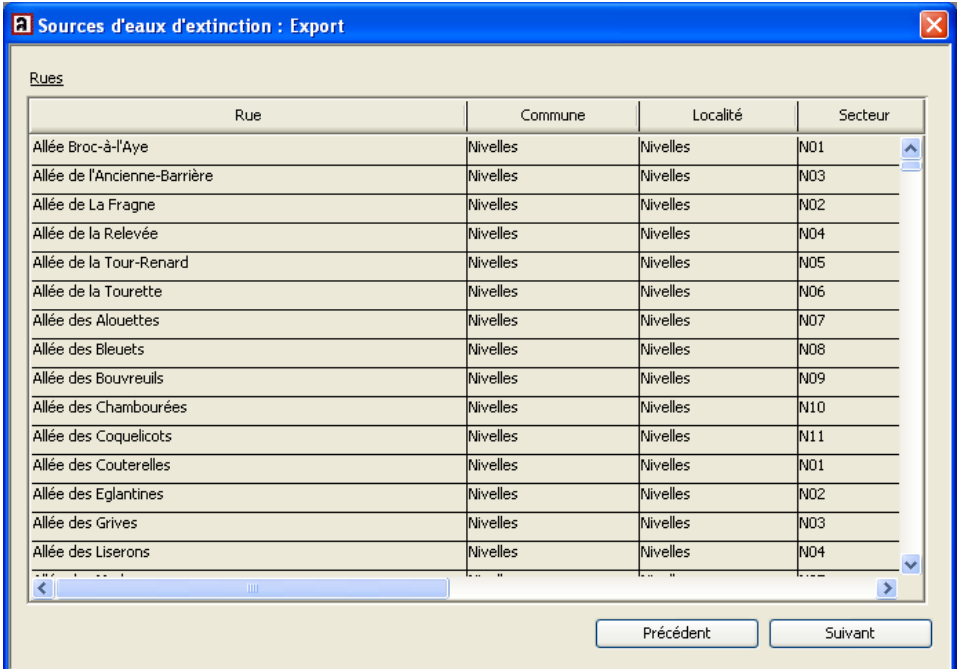

- 4. Sélectionner les champs que vous souhaitez exporter. Utiliser pour cela les trois flèches du milieu pour passer d'une fenêtre à l'autre :
	- la flèche dirigée vers la droite pour passer un champ sélectionné dans **Colonnes disponibles vers Colonnes à exporter**.
	- la flèche dirigée vers la gauche pour passer un champ de **Colonnes à exporter vers Colonnes disponibles.**
	- Les doubles flèches pour passer en une seule fois tous les champs de la **Colonne à disponible vers la Colonne à exporter.**

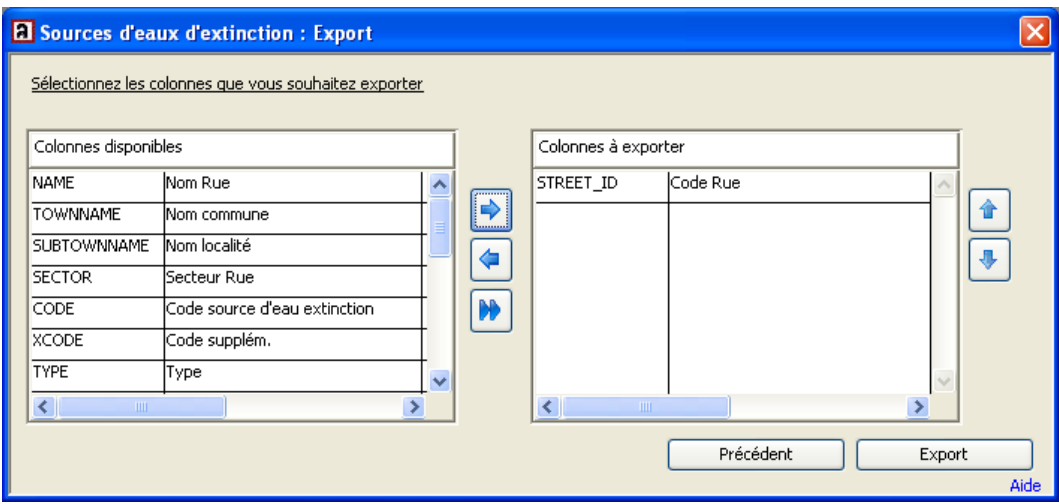

Utiliser les flèches à l'extrême droite de la fenêtre pour modifier l'ordre dans la fenêtre **Colonnes à exporter**.

Cet ordre n'a aucune importance pour l'importation future.

5. Cliquer sur **Export**. Déterminer le nom et le chemin d'accès du *fichier txt (séparateur : tabulation)* dans la fenêtre de dialogue suivante :

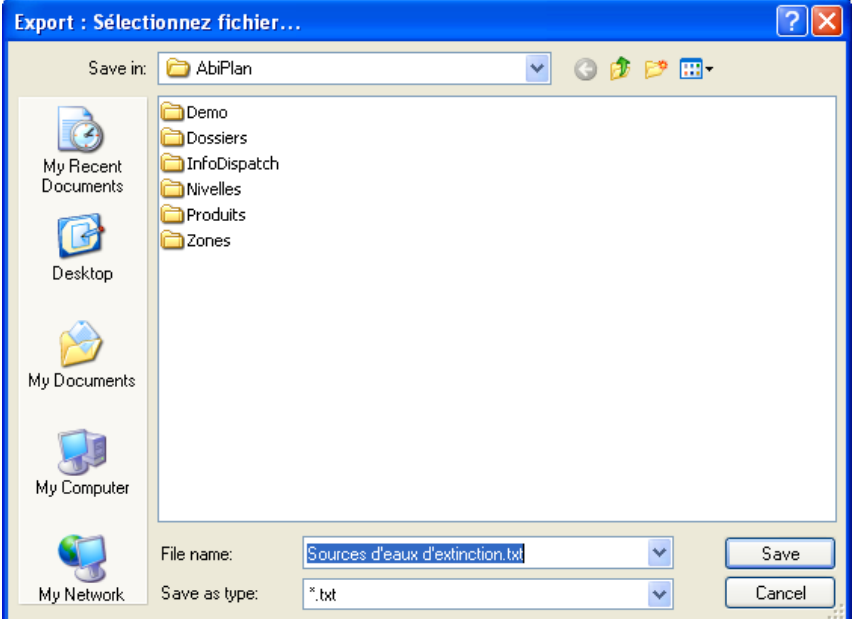

6. Cliquer sur **Save** pour démarrer l'exportation. Le message suivant apparaît si l'exportation est réussie :

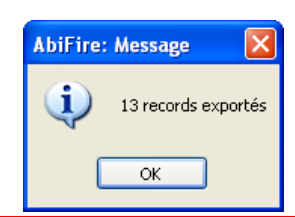

#### <span id="page-6-0"></span>**4 Modifier les données des ressources en eau d'extinction dans MS Excel**

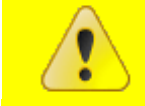

**Il est IMPERATIF de toujours ouvrir le fichier \*.txt à partir de Microsoft Excel et de suivre la procédure décrite dans la présente note technique !**

Cliquer sur Menu fichier : ouvrir et choisir dans la liste déroulante le type de fichier: « Text Files » càd avec des tabulations comme signes de séparation.

Sélectionner le fichier exporté qui se nomme par défaut « **Sources d'eaux d'extinction.txt** ».

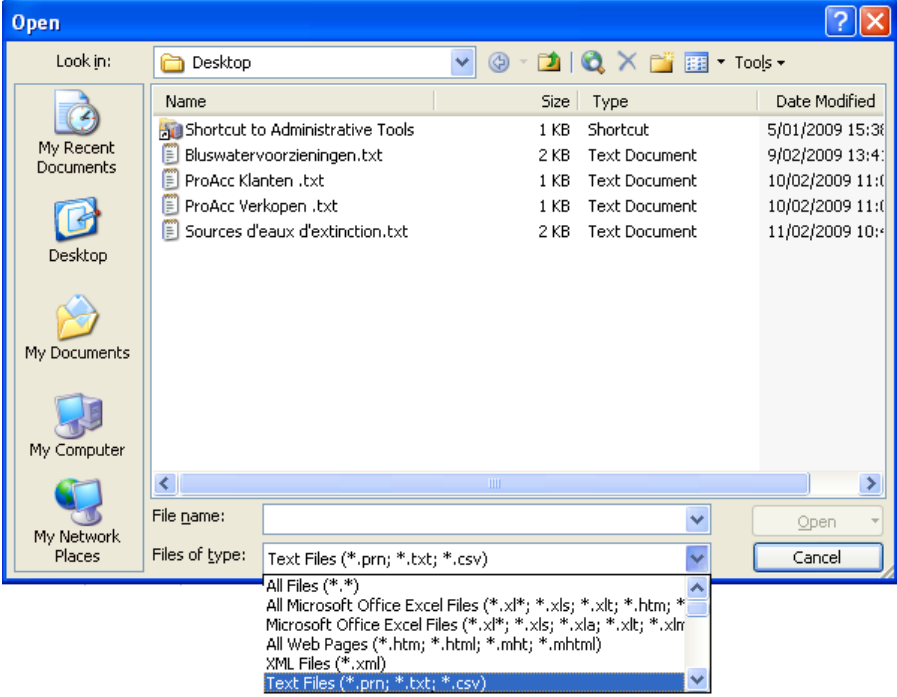

Cliquer sur **Open (Ouvrir)**.

1. L'**Assistant Importation de texte** de Microsoft Excel apparaît.

Etape 1 sur 3 Excel reconnaît automatiquement le type de fichier, c'est-à-dire fichier texte avec tabulation comme séparateur de texte.

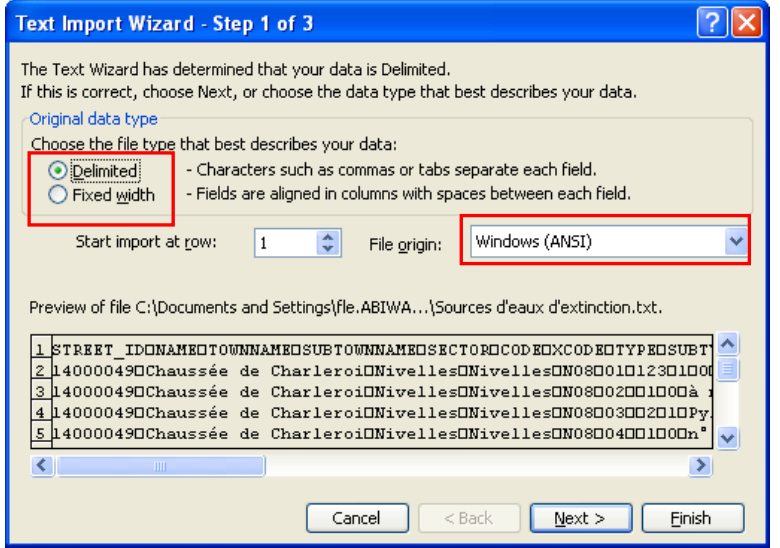

Vérifier si les valeurs reprises dans les encadrés correspondent aux vôtres et cliquer sur **Suivant**.

Etape 2 sur 3 Excel reconnaît automatiquement le séparateur, c'est-à-dire **Tabulation.** Cocher la case **Tab** si celle-ci n'est pas sélectionnée.

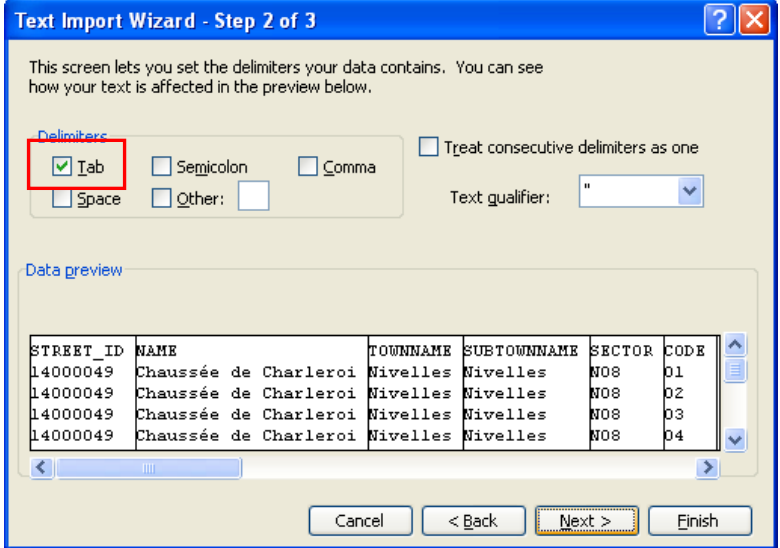

Vérifier si les valeurs reprises dans l'encadré correspondent aux vôtres.

#### Cliquer sur **Next** (**Suivant).**

Etape 3 sur 3 Excel détermine automatiquement le format des données des colonnes : **General**  apparaît par défaut :

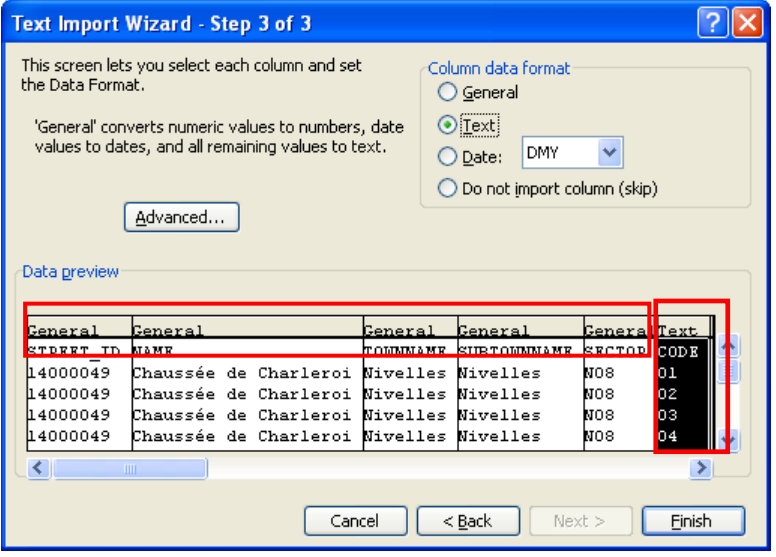

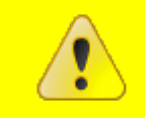

**Type de données état « Général » :** signifie que le 0 qui précède la valeur alphanumérique est supprimé càd que le chiffre 04 devient 4. Cette modification de valeur peut causer des problèmes lors de l'import.

Dès lors, il est impératif de formater la colonne du champ **CODE**, en choisissant le format **Text** dans column data format. Pour cela, cliquer sur la colonne « **Code** » et cocher la case **Text** . **General** est remplacé par **Text** (voir exemple ci-dessus). Faites de même pour tous les champs dont la valeur doit impérativement être précédée d'un 0.

Contrôler les colonnes et cliquer sur **Finish**. (Terminer)

<span id="page-8-0"></span>2. Modifier les données des ressources en eau d'extinction. Elles seront affichées de la façon suivante :

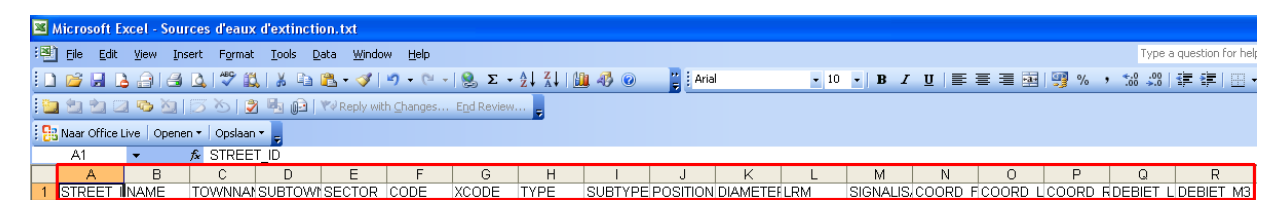

La première ligne contient les entêtes des champs sélectionnés.

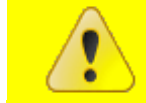

**L'ordre des entêtes n'a aucune importance pour l'importation, mais leur libellé ne peut en aucun cas changer.**

Les champs suivants des ressources en eau d'extinction sont obligatoires pour l'**importation.** Si le code de la rue et le code de l'hydrant existent déjà, seules les modifications apportées seront traitées (ex. : modification de la position, ajout de la signalisation…) :

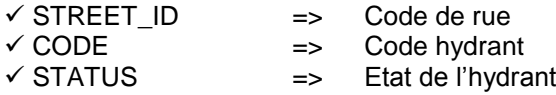

Le code hydrant peut être modifié. Pour ce faire, insérer une colonne avec entête NEWCODE dans lequel vous mentionnez les nouveaux codes des hydrants.

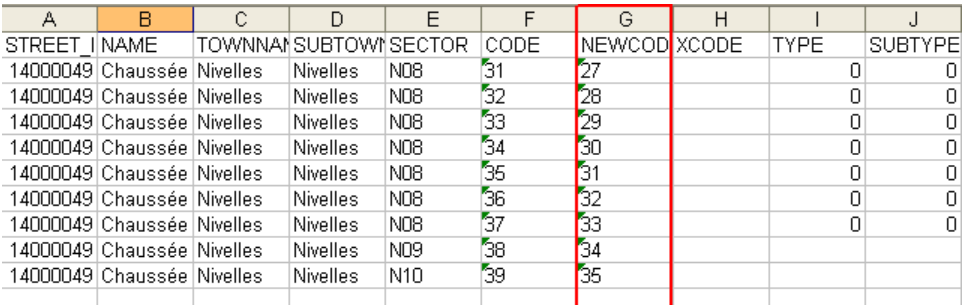

**Les champs suivants doivent déjà être initialisés dans AbiPlan avant de réaliser l'importation des données dans AbiFire :**

 **TYPE => Types de ressource en eau d'extinction SIGNALISATION => Signalisation de la ressource en eau**

#### **CODE : code des ressources en eau d'extinction**

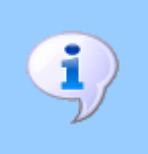

Doit avoir le format *text* (voir plus haut). Ce champ est obligatoire et à une longueur de 8 caractères alphanumériques.

Le code hydrant peut être modifié. Pour ce faire, insérer une colonne avec le champ **NEWCODE** dans lequel vous mentionnez les nouveaux codes des hydrants (voir ci-dessus)..

3. Sauvegarder les données des ressources en eau d'extinction modifiées moyennant la fonction Microsoft Excel **Save as** (**Enregistrer sous)…**:

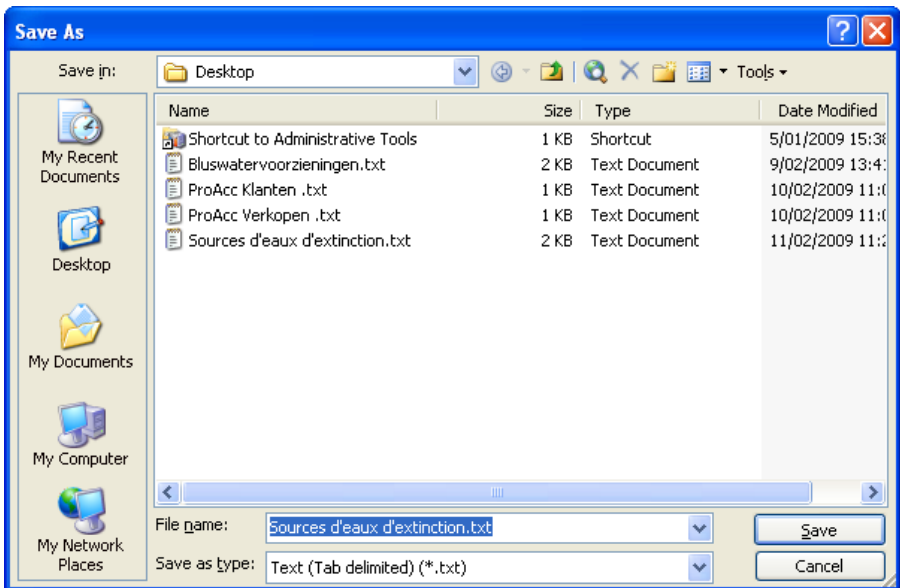

Microsoft Excel reconnaît automatiquement le type correct du fichier. Modifier éventuellement le nom du fichier.

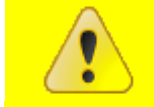

**Il est conseillé de toujours sauvegarder un** *fichier texte (séparateur : tabulation)* **en tant que fichier texte avec extension \*.txt !**

Cliquer sur **Save (Enregistrer)** pour enregistrer le fichier.

4. Microsoft Excel demande ensuite si vous voulez réellement enregistrer le fichier en tant que *fichier texte (séparateur : tabulation)*:

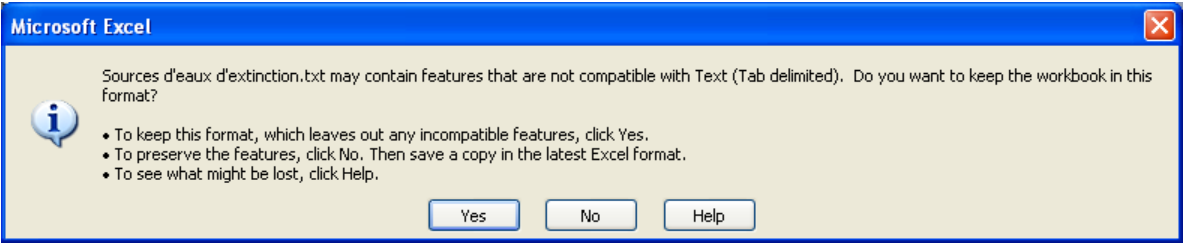

<span id="page-9-0"></span>Cliquer sur **Yes (Oui)** pour confirmer l'action.

# **5 Créer de nouvelles ressources en eau d'extinction dans Microsoft Excel**

- 1. Ouvrir un nouveau fichier dans Microsoft Excel.
- 2. Déterminer sur la première ligne, les entêtes des champs que vous souhaitez traiter. L'ordre des entêtes n'a aucune importance pour l'importation.

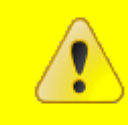

**La dénomination des entêtes doit correspondre aux champs repris dans paragraphe [2](#page-2-0) « [Sommaire des données](#page-2-0)  [d'exportation/importation](#page-2-0) » de la présente note technique.**

. Si vous le désirez, vous pouvez reprendre la première ligne d'un fichier d'exportation existant (cf. étape [2](#page-8-0) du paragraphe précédent):

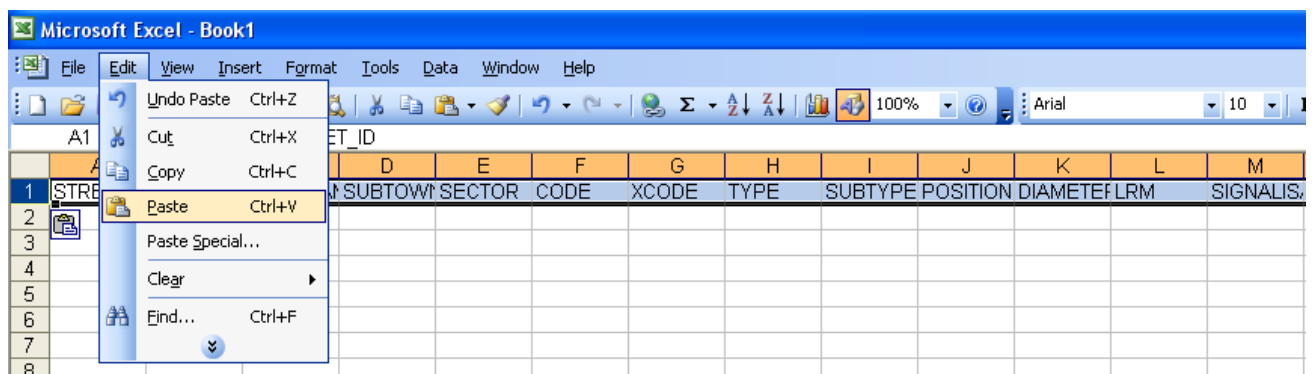

Les champs des ressources en eau d'extinction suivants sont obligatoires pour l'importation :

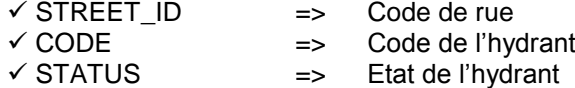

Il est toutefois conseillé d'importer également le Type et la Signalisation.

3. A partir de la deuxième ligne vous pouvez ajouter de nouvelles données en ressources en eau.

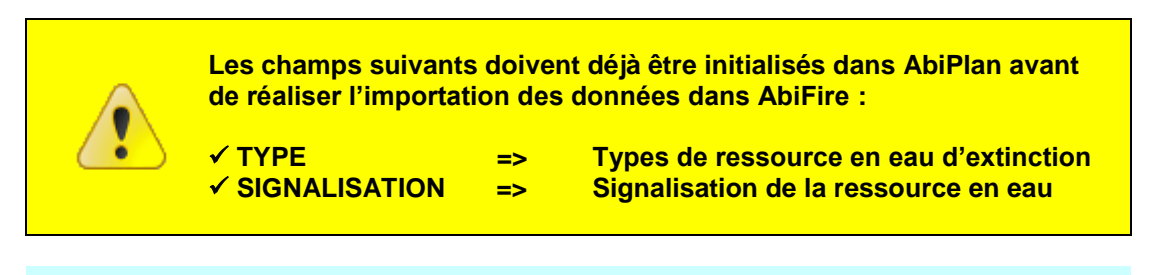

#### **CODE : Code de la ressource en eau**

Doit obligatoirement être repris en format TXT. Si repris dans AbiFire sous la forme de 01, ne pas oublier d'indiquer le 0 devant le chiffre (de 1 à 9) lorsque vous ajoutez un hydrant. La longueur maximale du champ est de 8 caractères numériques (voir aide en ligne)

4. Sauvegarder les nouvelles ressources en eau d'extinction moyennant la fonction Microsoft Excel **Save as (Enregistrer sous…)**:

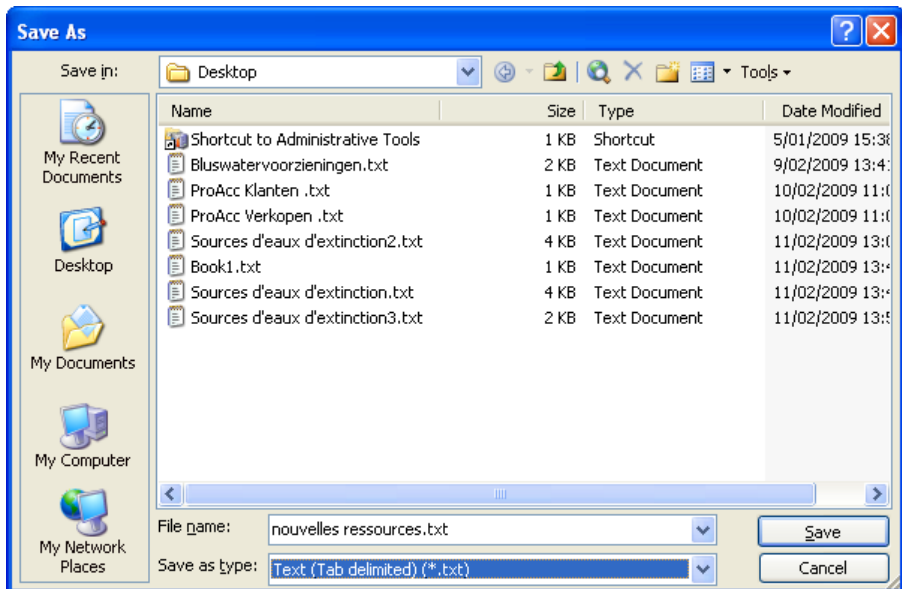

Choisir dans la liste déroulante **File Name (Type de fichier)**, **Text (Tab delimited) (\*.txt)** (**Fichier texte (séparateur : tabulation) (\*.txt)).** Déterminer le nom et le chemin d'accès du *fichier texte (séparateur : tabulation)* que vous souhaitez importer dans AbiPlan.

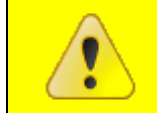

:

**Il est conseillé de toujours sauvegarder un** *fichier texte (séparateur : tabulation)* **en tant que fichier texte avec extension \*.txt !**

Cliquer sur **Save (Enregistrer)** pour sauvegarder le fichier.

5. Un *fichier texte (séparateur : tabulation)* enregistre uniquement les données de la feuille active

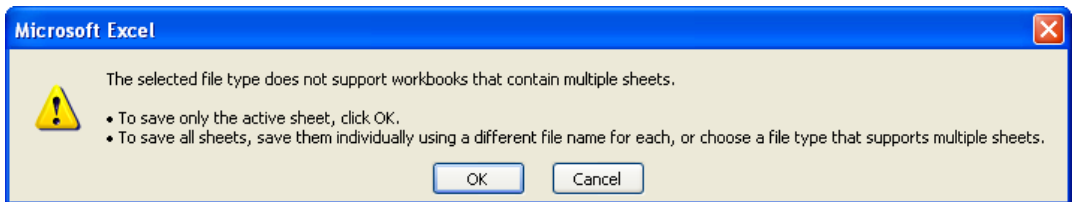

Cliquer sur **OK** pour confirmer l'action.

6. MS Excel demande ensuite si vous voulez réellement enregistrer le fichier en tant que *fichier texte (séparateur : tabulation)* :

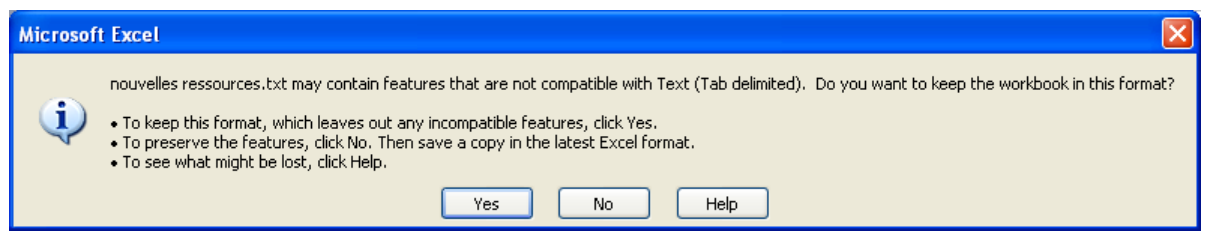

Cliquer sur **Oui** pour confirmer l'action.

<span id="page-12-0"></span>**6 Importer des données de ressources en eau d'extinction.**

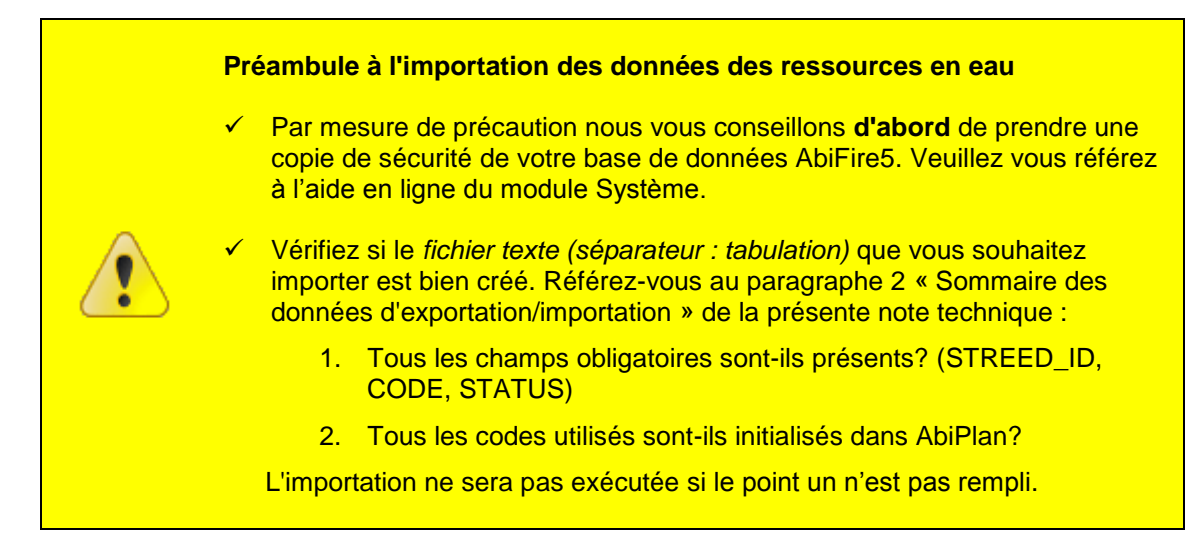

1. Cliquer sur **Import** dans le Menu Initialisations – Sources d'eaux d'extinction :

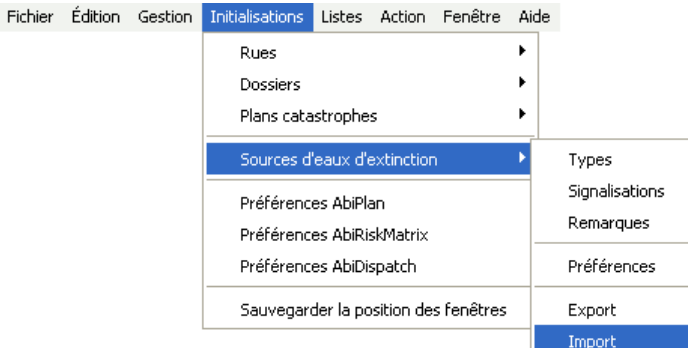

2. Déterminer dans la fenêtre de dialogue suivante le nom et le chemin d'accès du *fichier texte (séparateur : tabulation)* que vous souhaitez importer dans AbiPlan :

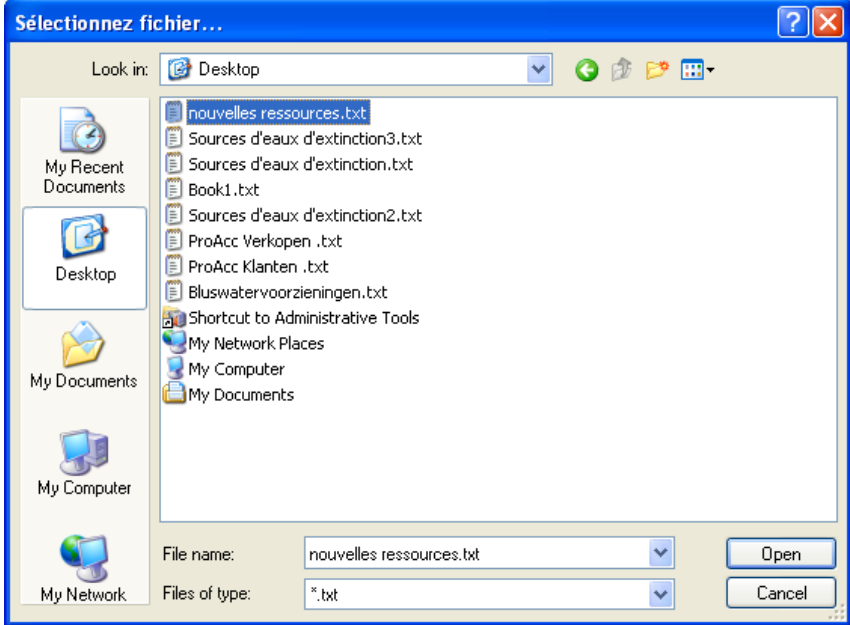

3. Cliquer sur **Open (Ouvrir)**. AbiFire demande si vous avez déjà pris une copie de sauvegarde de votre fichier de données d'AbiPlan. Nous vous conseillons de créer cette copie avant de commencer l'importation :

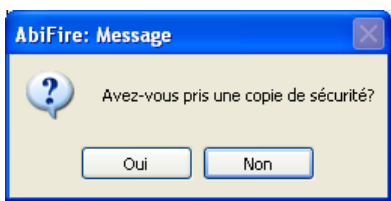

Cliquez sur **Oui** pour démarrer l'importation.

4. AbiFire vous demande ensuite de confirmer l'importation du *fichier texte (séparateur : tabulation)*:

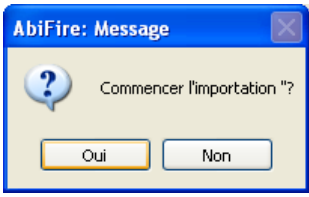

5. Si des informations nécessaires à l'importation sont manquantes, celle-ci n'est pas effectuée.

6. Dès que l'importation est terminée, un message apparaît à l'écran précisant, notamment, le nombre d'hydrant importé.

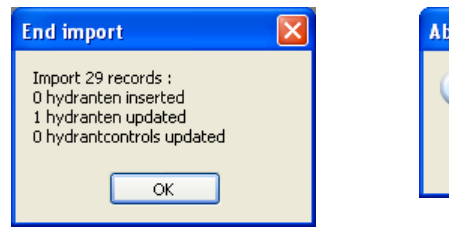

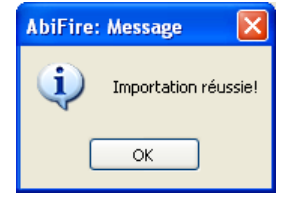